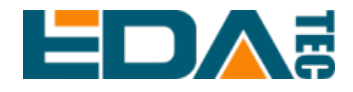

# 应用指南

# 在 **ED-HMI3010** 系列上使用标准的 **Raspberry Pi OS**

上海晶珩电子科技有限公司

**2024**年**2**月

# 联系我们

非常感谢您购买和使用我们公司的产品,我们将竭诚为您提供服务。

我们是 Raspberry Pi 的全球设计合作伙伴之一,致力于提供基于 Raspberry Pi 技术平台的物联网、工业控制、自动化、绿色能源和人工智能的硬件解决方案。

您可以通过以下方式联系我们:

上海晶珩电子科技有限公司

EDA Technology Co.,LTD

地址:上海市嘉定区嘉罗公路 1661 号 29 栋

邮箱:[sales@edatec.cn](mailto:sales@edatec.cn) 

手机:+86-18621560183

网站: https://www.edatec.cn

### 技术支持:

- 邮箱: support@edatec.cn
- 手机:+86-18627838895
- 微信: zzw 1998-

# 版权声明

ED-HMI3010 系列及其相关知识产权为上海晶珩电子科技有限公司所有。

上海晶珩电子科技有限公司拥有本文件的版权并保留所有权利。未经上海晶珩电 子科技有限公司的书面许可,不得以任何方式和形式修改、分发或复制本文件的 任何部分。

# 免责声明

上海晶珩电子科技有限公司不保证本手册中的信息是最新的、正确的、完整的或 高质量的。上海晶珩电子科技有限公司也不对这些信息的进一步使用作出保证。 如果由于使用或不使用本手册中的信息,或由于使用错误或不完整的信息而造成 的物质或非物质相关损失,只要没有证明是上海晶珩电子科技有限公司的故意或 过失,就可以免除对上海晶珩电子科技有限公司的责任索赔。上海晶珩电子科技 有限公司明确保留对本手册的内容或部分内容进行修改或补充的权利,无需特别 通知。

# <span id="page-4-0"></span>前 言

## <span id="page-4-1"></span>读者范围

本手册适用以下读者对象:

- 机械工程师
- 电器工程师
- 软件工程师
- 系统工程师

## <span id="page-4-2"></span>相关约定

## <span id="page-4-3"></span>符号约定

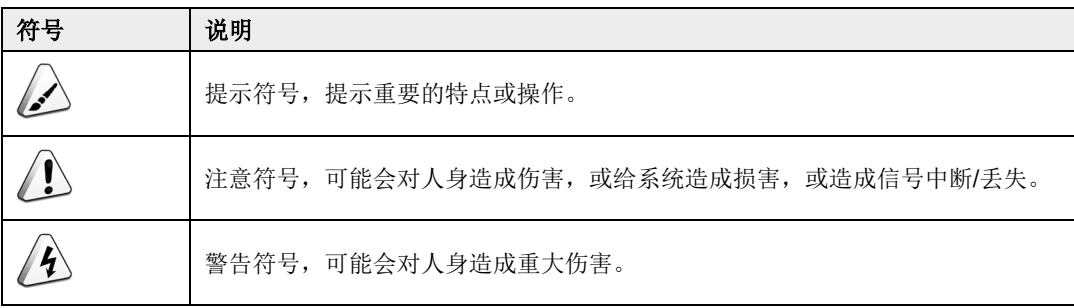

## <span id="page-5-0"></span>安全说明

- 本产品应在符合设计规格要求的环境下使用,否则可能造成故障,因未遵 守相关规定引发的功能异常或部件损坏等不在产品质量保证范围之内。
- 因违规操作产品引发的人身安全事故、财产损失等,我司将不承担任何法 律责任。
- 请勿私自修改设备,修改设备可能会使设备故障。
- ◆ 安装设备时,需要固定好设备,防止跌落。
- 如果设备带有天线,正常使用时,请与设备至少保持20cm的距离。
- ◆ 请勿使用液体清洁设备, 应远离液体和易燃物品。
- 本产品仅支持在室内环境使用。

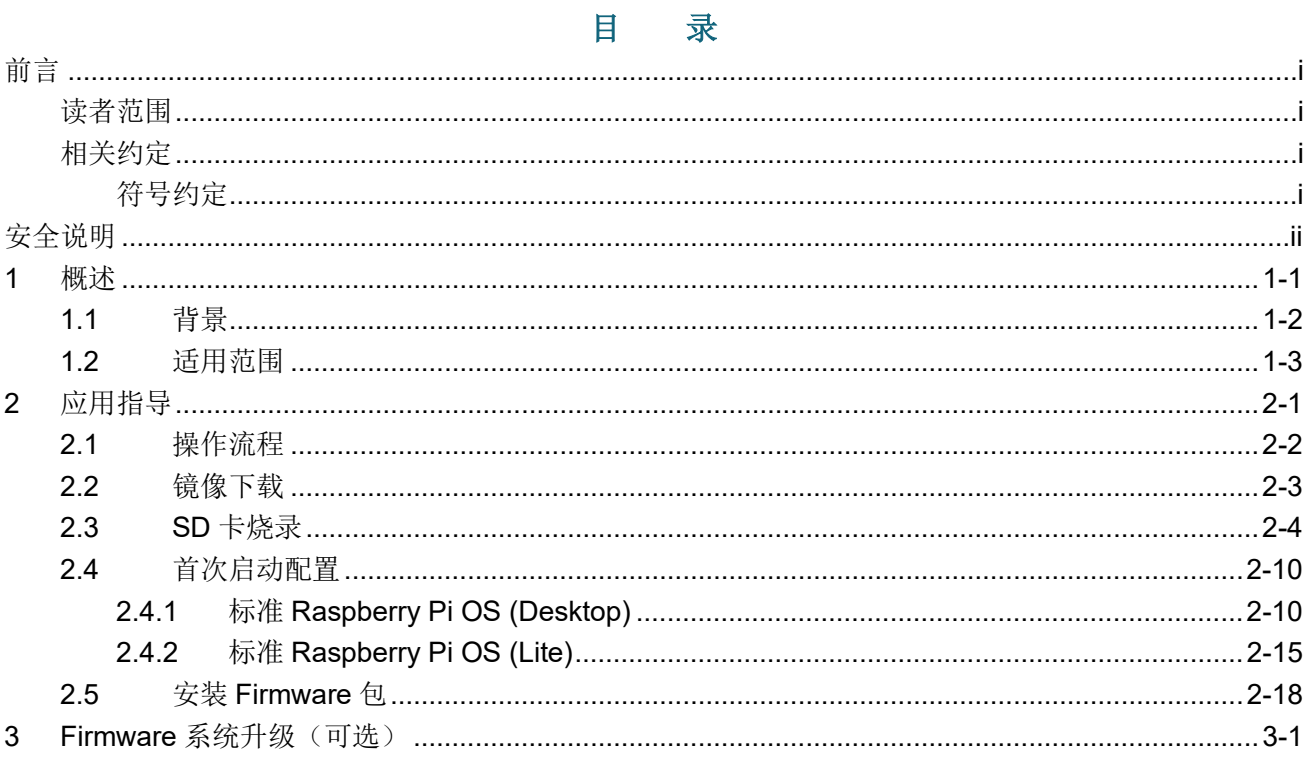

# <span id="page-7-0"></span>**1** 概述

介绍在 ED-HMI3010 系列上使用标准 Raspberry Pi OS 的背景和范围。

- √ [背景](#page-8-0)
- ✔ [适用范围](#page-9-0)

### <span id="page-8-0"></span>**1.1** 背景

ED-HMI3010 系列产品在出厂时默认已安装带有 BSP 的操作系统, 其已添加对 BSP 的支持、已创建 用户、已使能 SSH 和支持 BSP 在线升级,具备安全可靠性,用户可以放心使用此操作系统。

人<br>人<br>注意:

如果用户无特殊需求,建议使用出厂默认的操作系统,下载地址:**[ED-HMI3010-070C/raspios](https://www.123pan.com/s/xYeRjv-KtVvd.html)** 和 **[ED-](https://www.123pan.com/s/xYeRjv-utVvd.html)[HMI3010-101C/raspios](https://www.123pan.com/s/xYeRjv-utVvd.html)**。

如果用户在收到产品后想使用标准的 Raspberry Pi OS, 在更换操作系统为标准的 Raspberry Pi OS 后,会导致部分功能无法使用(LCD 屏不显示)。为了解决这个问题,我司支持在线安装 Firmware 包, 使 ED-HMI3010 系列更好的兼容标准的 Raspberry Pi OS, 确保所有功能均可以使用。

目前我司支持在 Raspberry Pi 标准的 bookworm 系统上通过在线安装 kernel 包和 Firmware 包来实现 对标准 Raspberry Pi OS 的支持。

## <span id="page-9-0"></span>**1.2** 适用范围

本应用适用的产品型号包含 ED-HMI3010-070C 和 ED-HMI3010-101C。

由于使用 64-bit 的操作系统能够更好的发挥产品的硬件性能,故建议使用 64-bit 的标准 Raspberry Pi OS (bookworm)系统,具体如下:

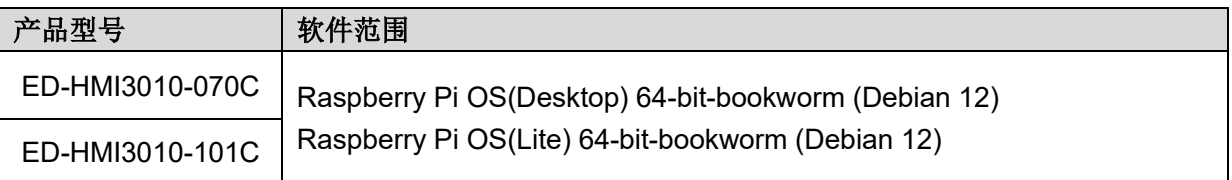

# <span id="page-10-0"></span>**2** 应用指导

介绍在 ED-HMI3010 系列产品上使用标准的 Raspberry Pi OS 的操作步骤。

- [操作流程](#page-11-0)
- ✔ [镜像下载](#page-12-0)
- SD [卡烧录](#page-13-0)
- [首次启动配置](#page-19-0)
- 安装 [Firmware](#page-27-0) 包

## <span id="page-11-0"></span>**2.1** 操作流程

整个应用配置的主要操作流程如下图。

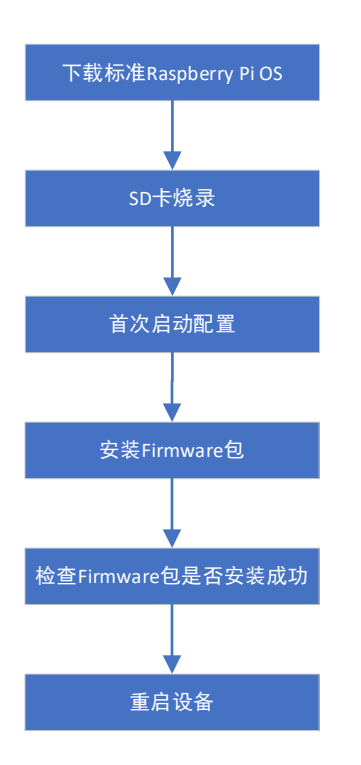

## <span id="page-12-0"></span>**2.2** 镜像下载

可根据实际的需要下载需要的 Raspberry Pi 官方系统镜像,下载路径如下表:

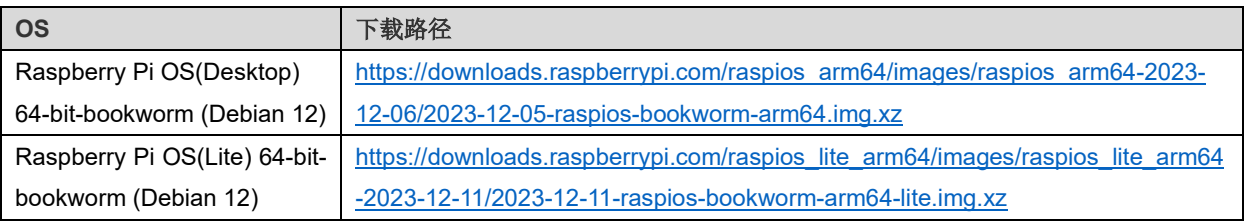

## <span id="page-13-0"></span>**2.3 SD** 卡烧录

ED-HMI3010 如果包含 SD 卡, 则默认是从 SD 卡启动系统的, 如果需要烧录最新的系统, 则需要将系 统镜像烧录至 SD 卡。烧录时建议使用 Raspberry Pi 官方烧录工具,下载路径如下:

Raspberry Pi Imager : [https://downloads.raspberrypi.org/imager/imager\\_latest.exe](https://downloads.raspberrypi.org/imager/imager_latest.exe)

#### 前提条件:

- 已完成烧录工具的下载并安装至 Windows 电脑。
- 已准备一个读卡器。
- 已获取待烧录的镜像文件。
- 已从 ED-HMI3010 中拔出 SD 卡。
	- a) 用螺丝刀逆时针拧下 ED-HMI3010 金属外壳上的 4 颗 M3 的螺钉,拆下金属外壳, 如下 图所示。

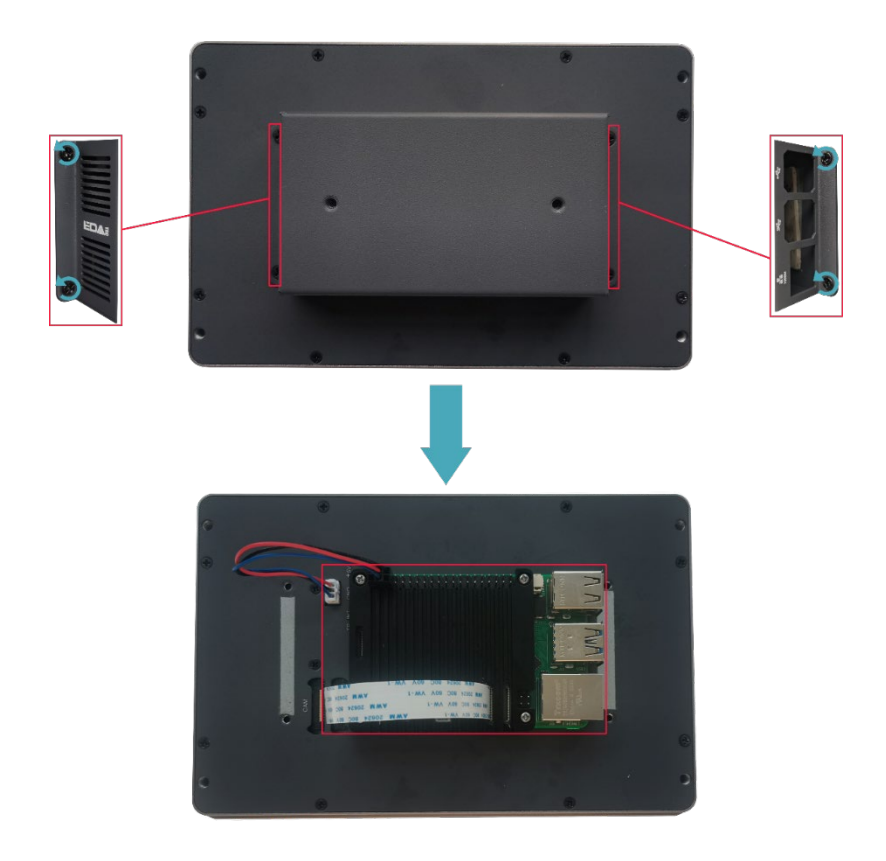

b) 确定 SD 卡的位置。

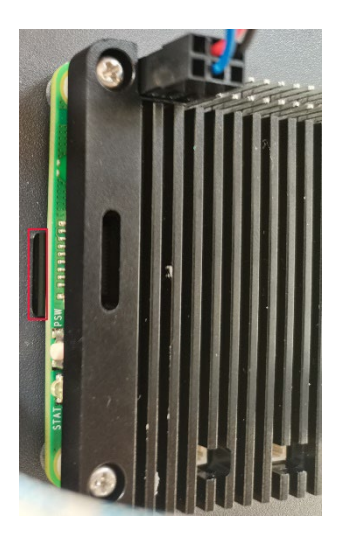

c) 使用镊子夹住 SD 卡, 往外拔出。

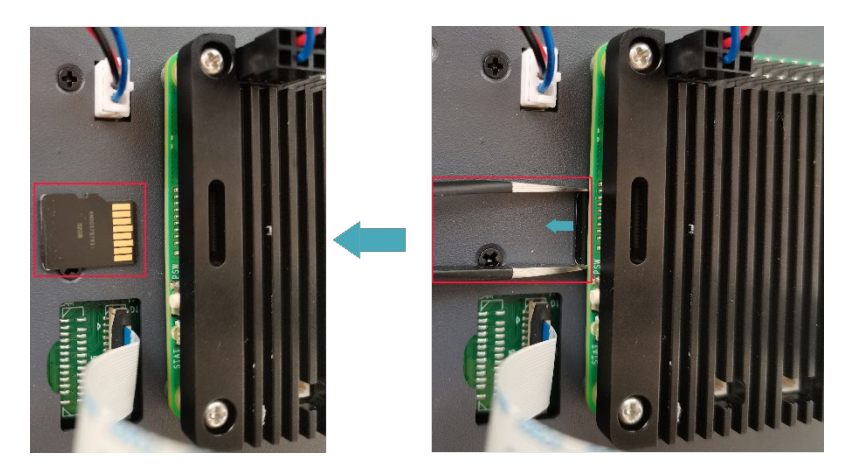

### 操作步骤:

操作步骤以 Windows 系统为例进行说明。

- 1. 将 SD 卡插入读卡器, 再将读卡器插入电脑。
- 2. 打开 Raspberry Pi Imager,单击"选择操作系统",在弹出的窗格中选择"Use custom"。

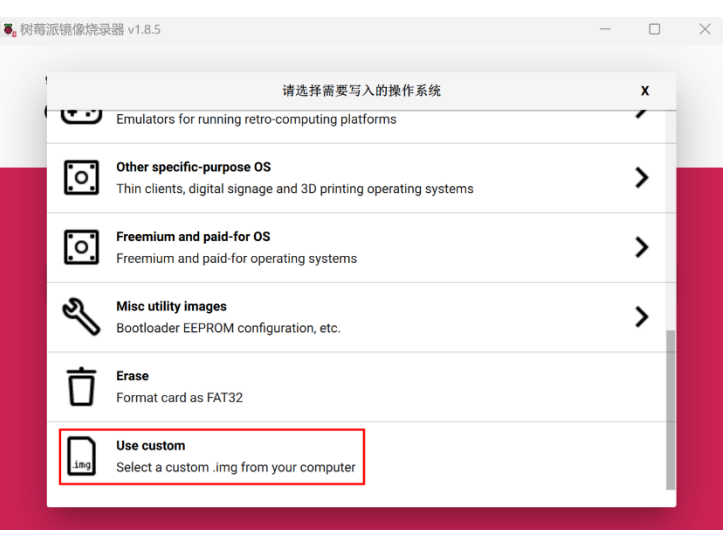

- 3. 根据提示,在自定义路径下选择已获取的镜像文件,并返回至烧录主界面。
- 4. 单击"选择 SD 卡", 在"存储卡"界面选择 ED-HMI3010 的 SD 卡, 并返回至烧录主界面。

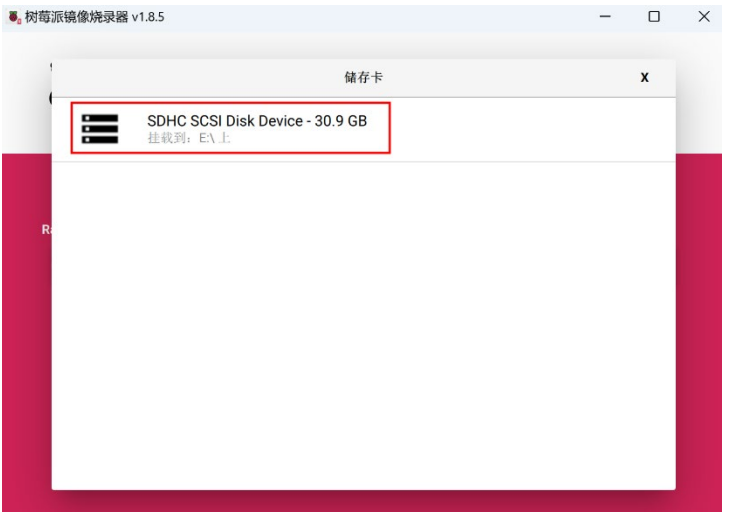

5. 单击"NEXT", 在弹出的"Use OS customization?"提示框中选择"不"。

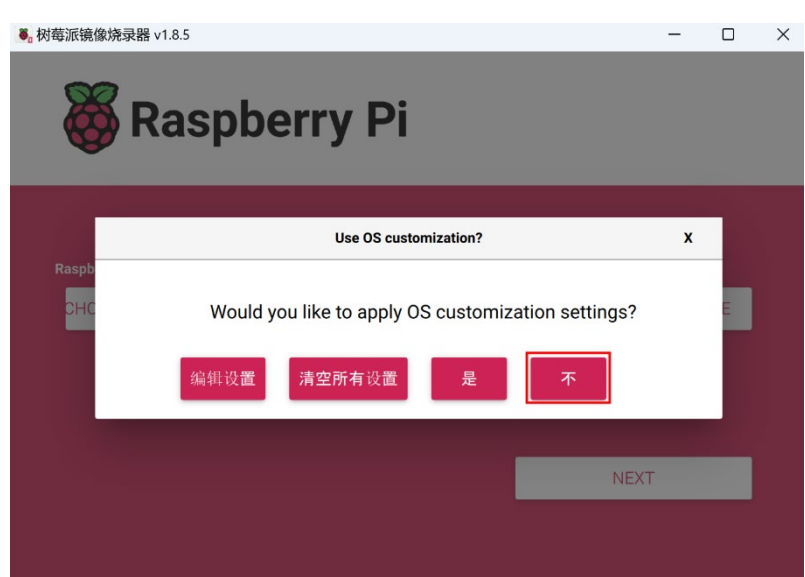

6. 在弹出的"警告"提示框中选择"是",开始写入镜像。

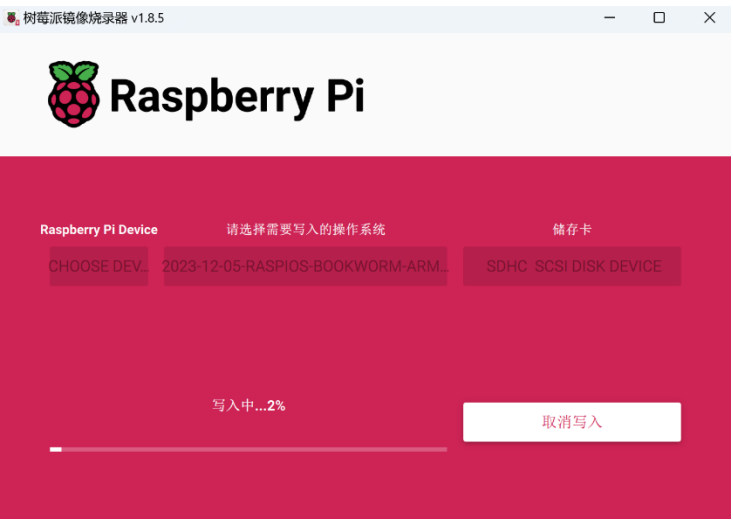

7. 待镜像写入完成后,会进行文件的验证。

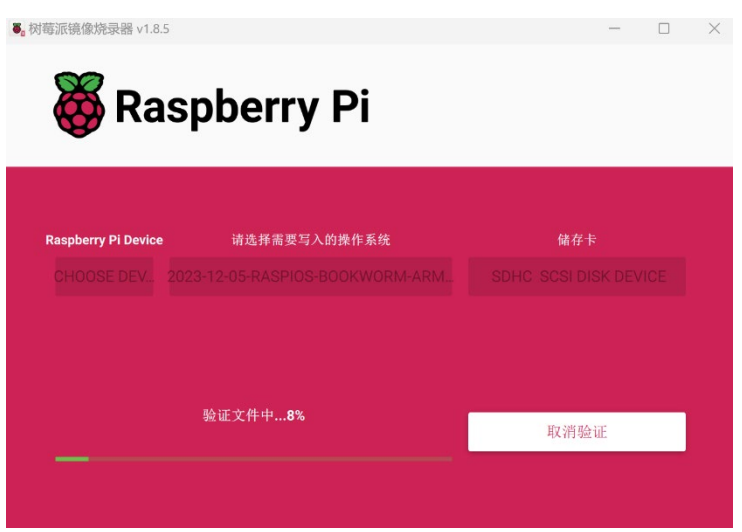

8. 验证完成后,弹出"烧录成功"提示框,单击"继续"完成烧录。

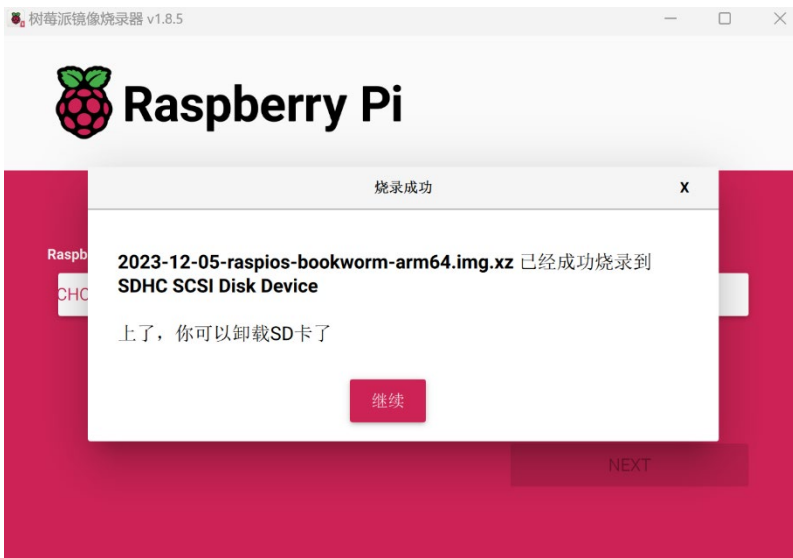

- 9. 关闭 Raspberry Pi Imager, 取下读卡器。
- 10. 将 SD 卡插入 ED-HMI3010 中,再重新上电。
	- a) 确定 SD 卡槽的位置, 如下图红框位置的下方。

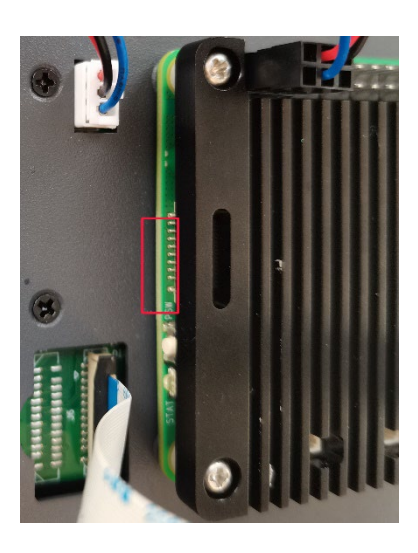

b) 将 SD 卡触点面朝上插入对应的卡槽,确保不会脱落。

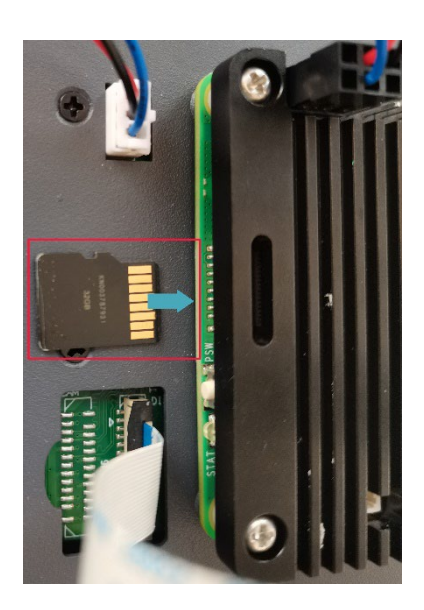

## <span id="page-19-0"></span>**2.4** 首次启动配置

介绍用户首次启动系统时的相关配置。

## <span id="page-19-1"></span>**2.4.1** 标准 **Raspberry Pi OS (Desktop)**

如果使用 Raspberry Pi 官方系统镜像, 并且烧录前未在 Raspberry Pi Imager 的"OS customization" 中配置镜像,则系统首次启动时,需要完成初始化配置。

#### 前提条件:

- 已获取可以正常使用的显示器(带 HDMI 接口)、鼠标、键盘和电源适配器。
- 已获取可以正常使用的网络。
- 已获取可以正常使用的 HDMI 线和网线。

#### 操作步骤:

1. 通过网线将设备接入网络,通过 HDMI 线连接显示器,连接鼠标、键盘和电源适配器。

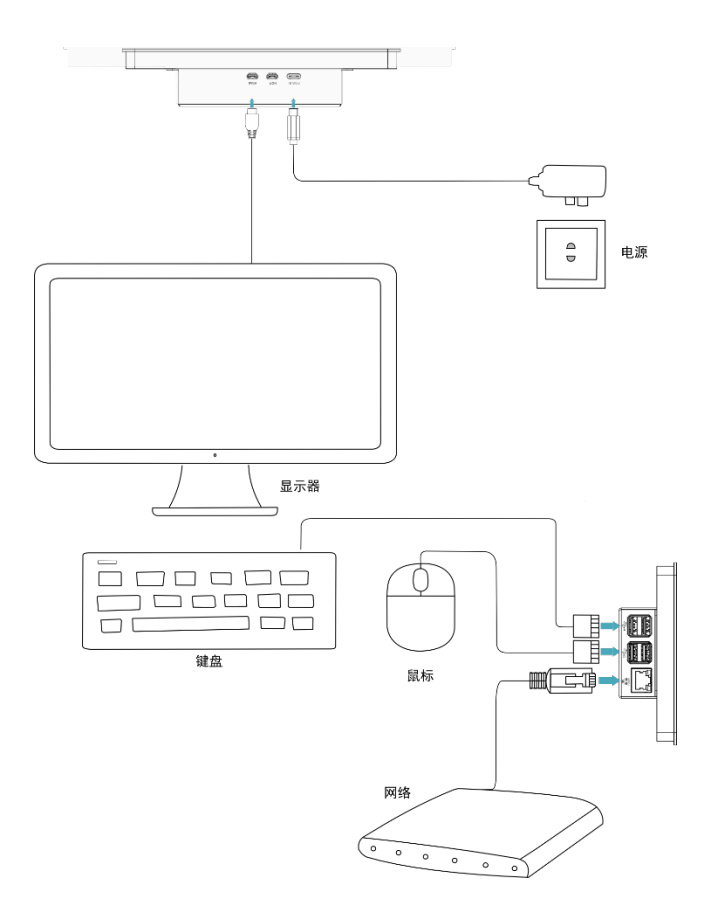

2. 给设备上电,系统将会开始启动,正常启动后弹出"Welcome to Raspberry Pi Desktop"窗 格。

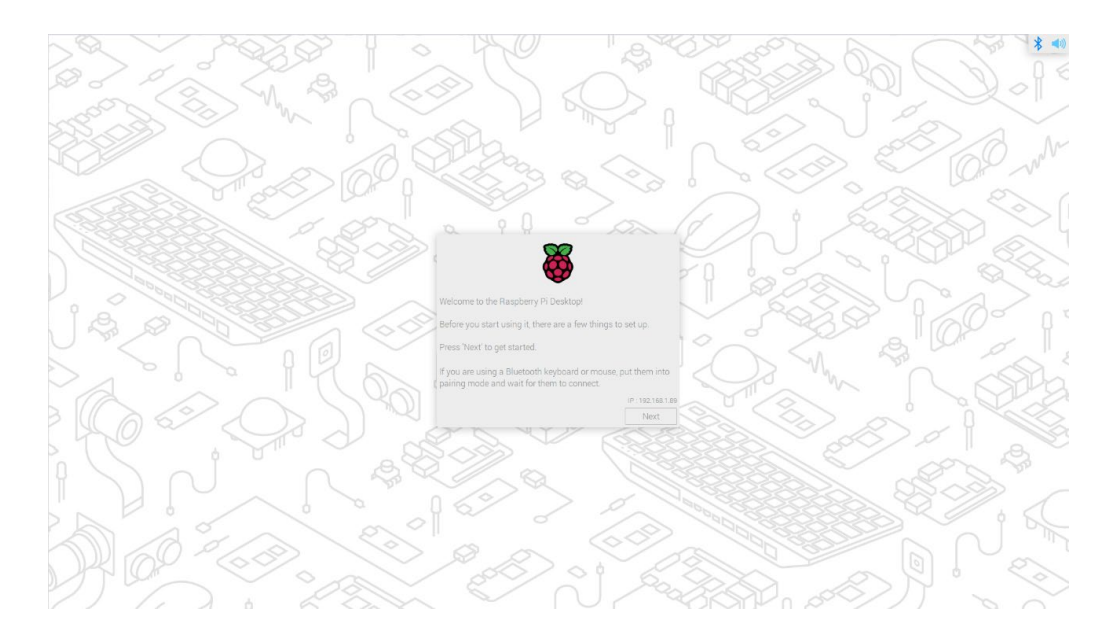

3. 单击"Next",在弹出的"Set Country"窗格中根据实际需求设置"Country"、"Language" 和"Timezone"等参数。

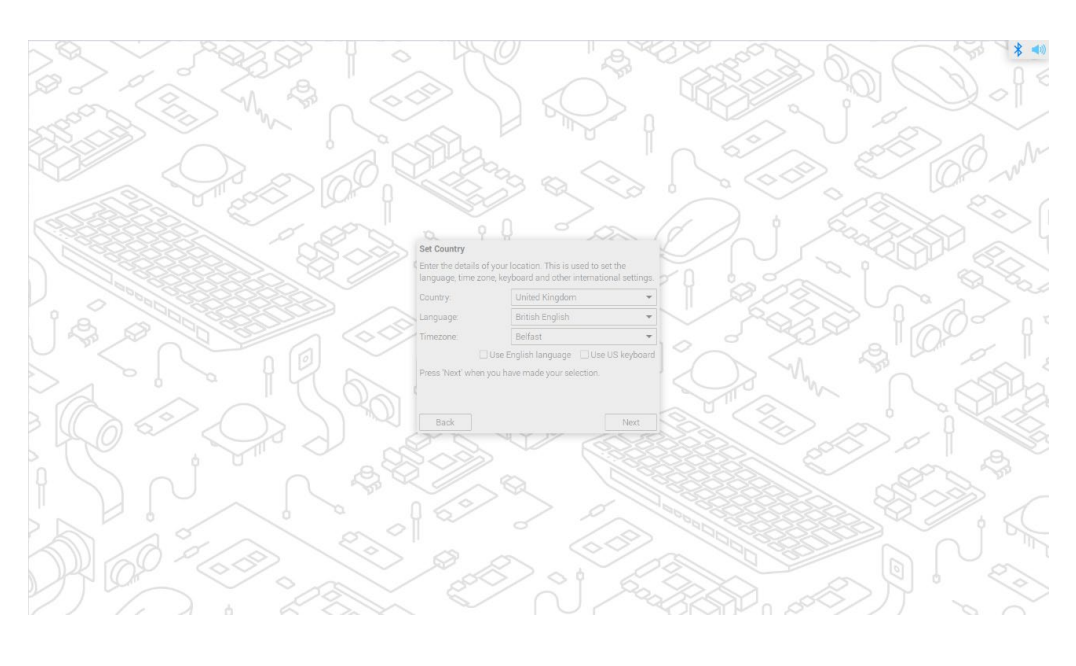

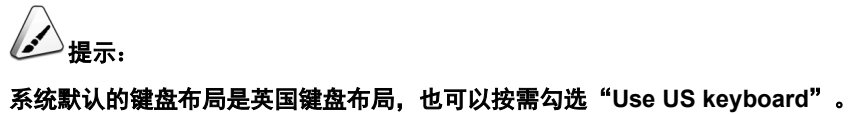

4. 单击"Next",在弹出的"Create User"窗格中自定义创建用于登录系统的"username" 和"password"等。

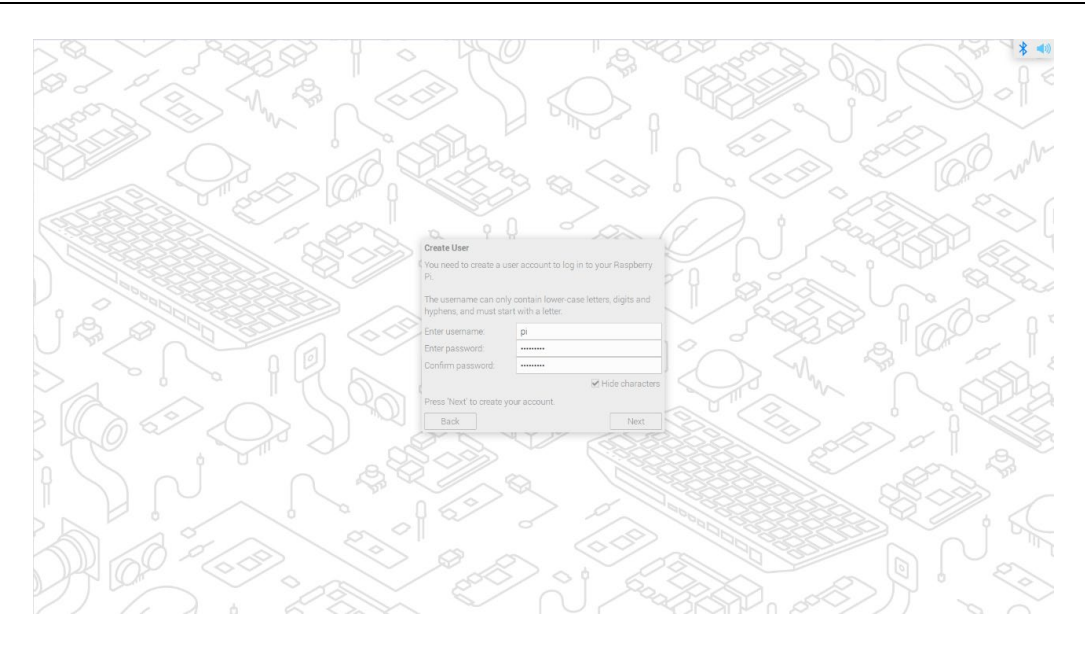

- 5. 单击"Next":
	- 如果创建用户名和密码时使用旧版本的默认用户名 pi 和默认密码 raspberry, 则后会弹 出如下提示框,单击"OK"。

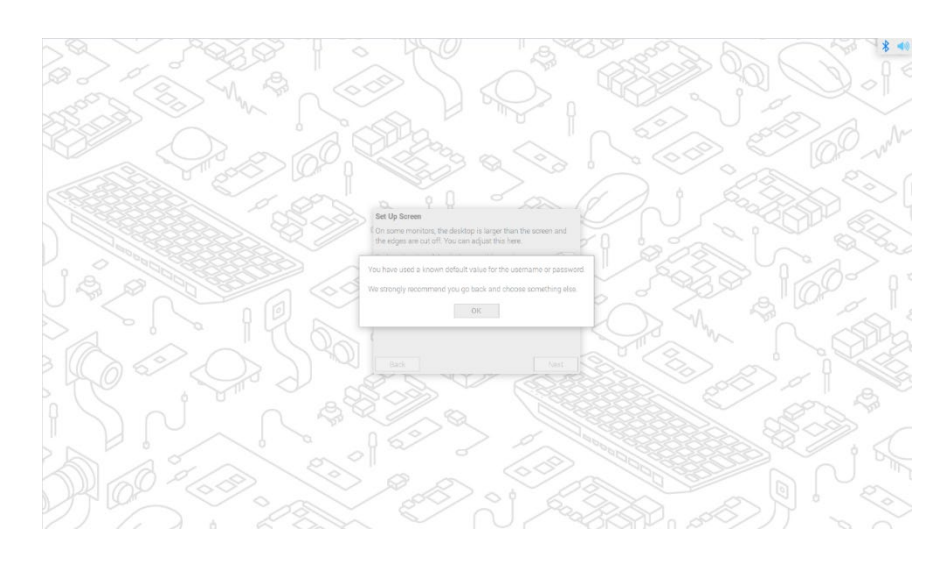

弹出"Set Up Screen"窗格, 按需设置 Screen 相关的参数。

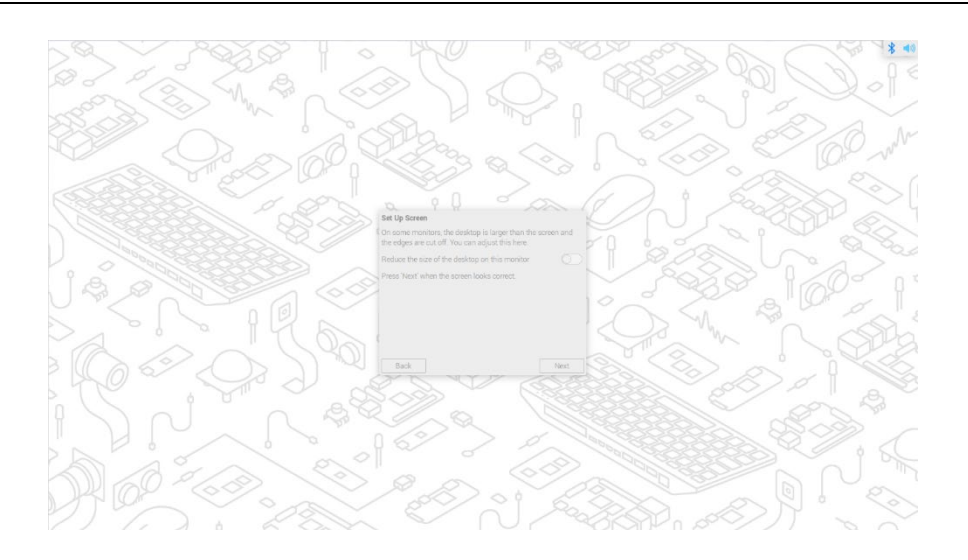

6. 单击"Next",在弹出的"Select WiFi Network"窗格中选择需要连接的无线网络。

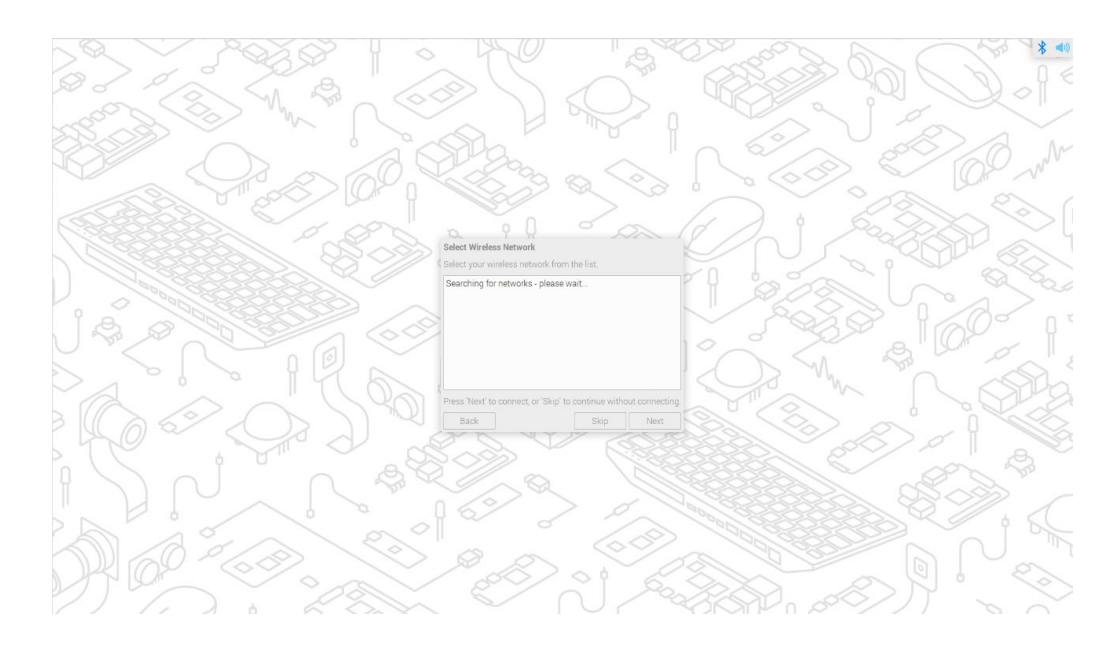

- 7. 单击"Next",在弹出的"Enter WiFi Password"窗格中输入无线网络密码。
- 8. 单击"Next",在弹出的"Update Software"窗格中单击"Next"自动检查和更新软件。

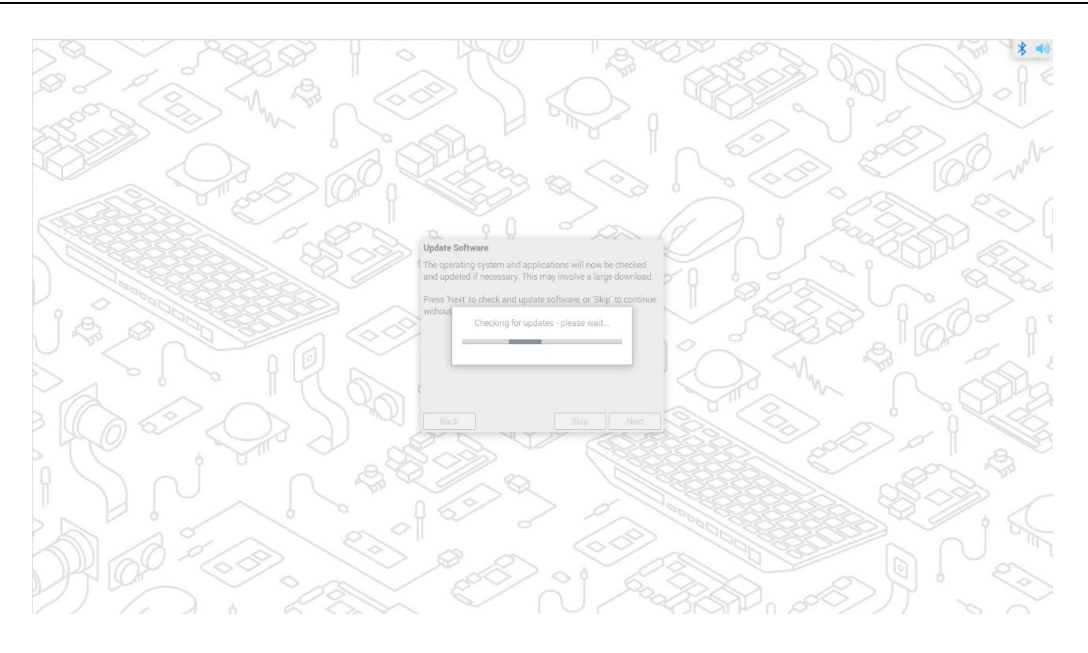

9. 待检查和更新软件完成后,单击"OK",在弹出的"Setup Complete"界面中单击"Restart" 完成初始化配置并启动系统。

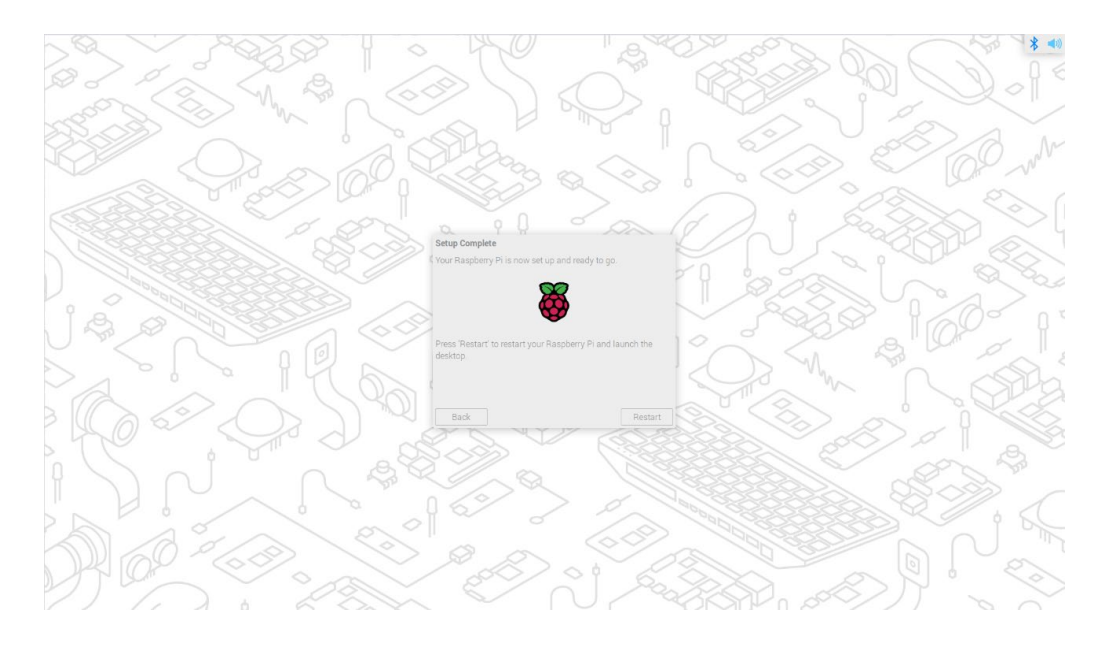

10. 启动完成后,进入操作系统桌面。

》<br>注意:

不同版本的 **Raspberry Pi OS** 的初始化配置可能存在少量不同,请以实际界面为准。相关的操作可参考 **[https://www.raspberrypi.com/documentation/computers/getting-started.html#getting-started-with](https://www.raspberrypi.com/documentation/computers/getting-started.html%23getting-started-with-your-raspberry-pi)[your-raspberry-pi](https://www.raspberrypi.com/documentation/computers/getting-started.html%23getting-started-with-your-raspberry-pi)**。

### <span id="page-24-0"></span>**2.4.2** 标准 **Raspberry Pi OS (Lite)**

如果使用 Raspberry Pi 官方系统镜像, 并且烧录前未在 Raspberry Pi Imager 的"OS customization" 中配置镜像,则首次启动时需要完成初始化配置。

#### 前提条件:

- 已获取可以正常使用的显示器(带 HDMI 接口)、鼠标、键盘和电源适配器。
- 已获取可以正常使用的网络。
- 已获取可以正常使用的 HDMI 线和网线。

#### 操作步骤:

1. 通过网线将设备接入网络,通过 HDMI 线连接显示器,连接鼠标、键盘和电源适配器。

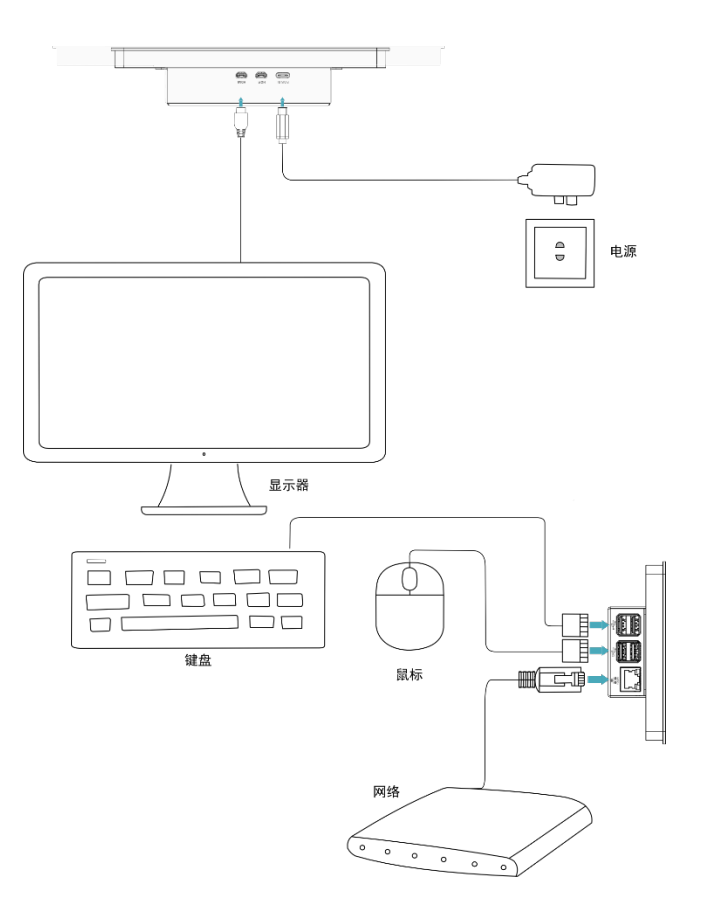

2. 给设备上电,系统将会开始启动,系统正常启动后弹出"Configuring keyboardconfiguration"界面,需要根据实际的地区设置对应类型的键盘。

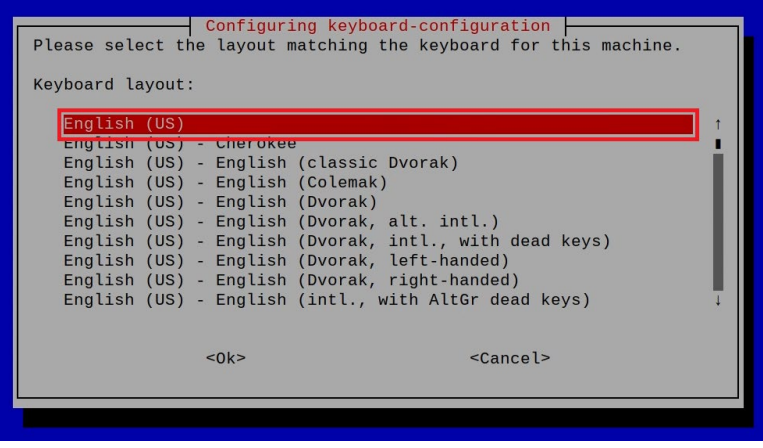

3. 选择"OK",在下一个界面中创建一个新用户名。

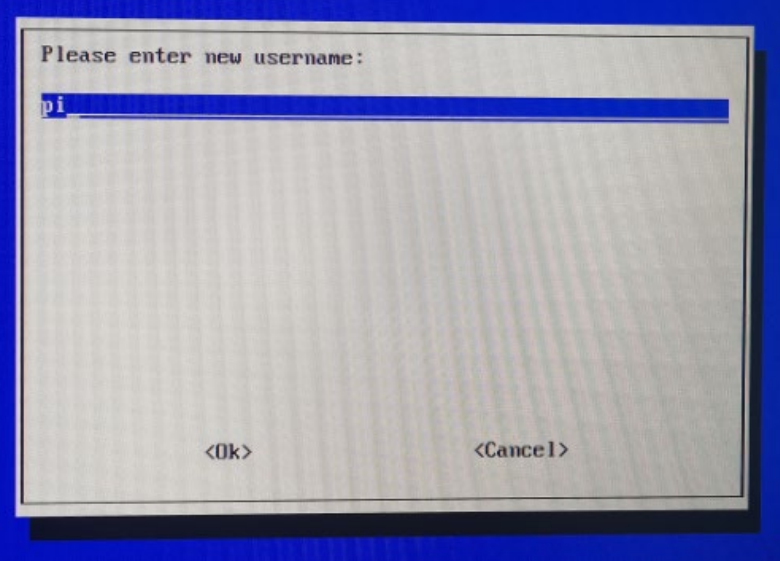

4. 选择"OK", 在下一个界面中为新创建的用户名设置登录密码。

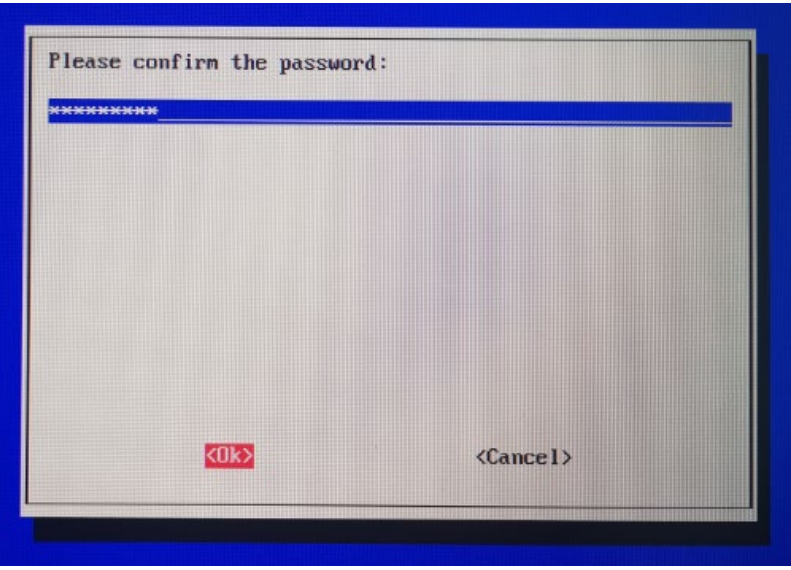

5. 选择"OK", 在下一个界面中重新输入设置的密码。

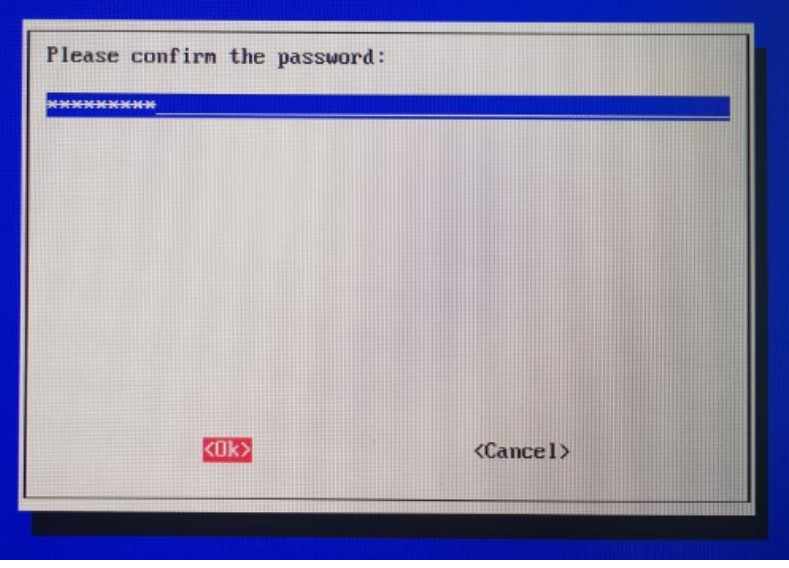

- 6. 选择"OK"完成初始设置,进入登录界面。
- 7. 根据提示依次输入用户名和密码来登录系统,启动完成后,进入操作系统。

### <span id="page-27-0"></span>**2.5** 安装 **Firmware** 包

介绍在标准的 Raspberry Pi OS 上安装 Firmware 包的具体操作,兼容的标准 Raspberry Pi OS (bookworm)。

在 ED- HMI3010 系列上烧录 Raspberry Pi 的 bookworm 镜像后可通过添加 edatec apt 源、安装 kernel 包、安装 firmware 包和禁止 raspberry kernel 更新等操作来配置系统,使系统能够正常使用。

#### 前提条件:

已完成 Raspberry Pi 标准的 bookworm 镜像的烧录和启动配置。

#### 操作步骤:

1. 设备正常启动后, 在命令窗格依次执行如下命令, 添加 edatec apt 源。

**curl** -sS <https://apt.edatec.cn/pubkey.gpg> | **sudo** apt-key add -

**echo** "deb <https://apt.edatec.cn/raspbian> stable main" | **sudo** tee /etc/apt/sources.list.d/edatec.list

**sudo** apt update

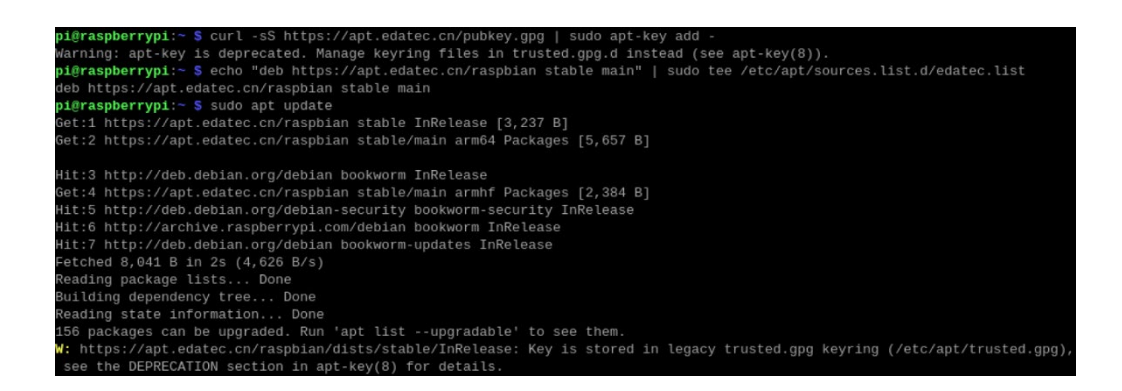

2. 执行如下命令,安装和更新 kernel 包。

```
sudo apt install -y ed-linux-image-6.1.58-2712
curl -s 'https://apt.edatec.cn/downloads/202403/kernel-change.sh' | sudo bash -s 
6.1.58-rpi7-rpi-2712
```
- 3. 执行如下命令,安装 firmware 包。
	- ED-HMI3010-070C

**sudo** apt install -y ed-hmi3010-070c-firmware

ED-HMI3010-101C

**sudo** apt install -y ed-hmi3010-101c-firmware

# 提示:

如果安装了错误的 **firmware** 包,可以执行 **sudo** apt-get --purge remove *package* 进行删除, 其中 *package* 为错误的包名。

4. 执行如下命令,禁止 raspberry kernel 的更新。

**dpkg** -l | **grep** linux-image | **awk** '{print \$2}' | **grep** ^linux | while **read** line; do **sudo** apt-mark hold \$line; done

- 5. 待安装完成后,执行如下命令,检查 firmware 包是否安装成功。
	- ED-HMI3010-070C

**dpkg** -l | **grep** ed-hmi3010-070c-firmware

下图中的结果表示 **firmware** 包已安装成功。

arm64 Firmware of EDATEC Software Pack

ED-HMI3010-101C

**dpkg** -l | **grep** ed-hmi3010-101c-firmware

下图中的结果表示 **firmware** 包已安装成功。

 $pi@raspberrypi:~ $ dpkg - 1 | green ed-hm13010-101c-firmware$ arm64 Firmware of EDATEC Software Pack

6. 执行如下命令,重启设备。

**sudo** reboot

7. (可选)断开 ED-HMI3010 上的 HDMI 接口连接的显示器,再断电重启。

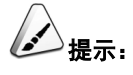

仅 **Lite** 版本的系统需要此步骤。由于 **Lite** 版本的操作系统不支持多屏显示,故在未断开 **ED-HMI3010** 上的 **HDMI** 接口连接的显示器时 **reboot** 设备后,仅连接的显示器有显示,**LCD** 屏无显示,故需要先断开 **HDMI** 线再断电重启 **ED-HMI3010**。

# <span id="page-30-0"></span>**3 Firmware** 系统升级(可选)

系统正常启动后可在命令窗格依次执行如下命令来升级系统固件,对系统软件功能进行优化。

**提示:** 

如果在使用 **ED-HMI3010** 系列产品时遇到软件问题,可以尝试升级 **Firmware**。

sudo apt update

sudo apt upgrade